Упатство за активирање на **GLEY HAKET** преку Македонски Телеком

Уживајте во содржините од понудата на GLEY на вашиот телевизор преку MAGENTA TV

## Доколку сè уште го немате активирано **GLEY** пакетот како дел од вашата Телеком претплата, тоа можете да го направите на два начина:

- Преку **MagentaTV приемникот** (MagentaTV Box), или
- Преку **мобилната апликација Telekom MK.**

Ви препорачуваме активирање преку MagentaTV Box, како најбрз и наједноставен начин, со помош на MagentaTV далечинскиот управувач.

#### $\begin{matrix} 202 \\ -202 \end{matrix}$ ₩  $\boxed{\frac{TV}{T}}$  $\varphi$  $[TV]$ ДОМА ТВ КАНАЛИ ВИДЕОТЕКА  $\triangle$ ФИЛМ НА ИЛИЈА ПИПЕРКОСКИ

# ДЕДО И ВНУК

Приказна за проблемите со здравството, политиката, корупцијата, но и за обичните човечки животи

**BO MOMEHTOB HA TB** 

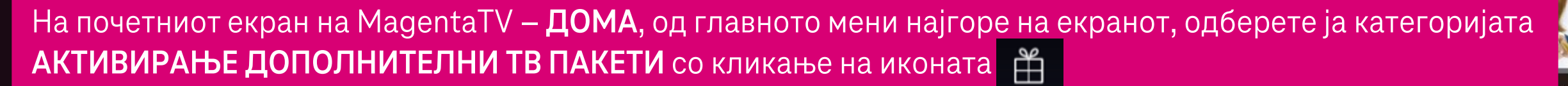

**EXPLO 5 ARE:** 

 $13:44$ 

ВИДЕО КЛУБ АПЛИКАЦИІ

A 2EOD

## УПРАВУВАЈТЕ СО ДОПОЛНИТЕЛНИ ТВ ПАКЕТИ

### ПОГЛЕДНЕТЕ ГИ ДОСТАПНИТЕ ТВ ПАКЕТИ

Одберете дополнителен ТВ пакет

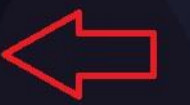

## АКТИВНИ ДОПОЛНИТЕЛНИ ТВ ПАКЕТИ

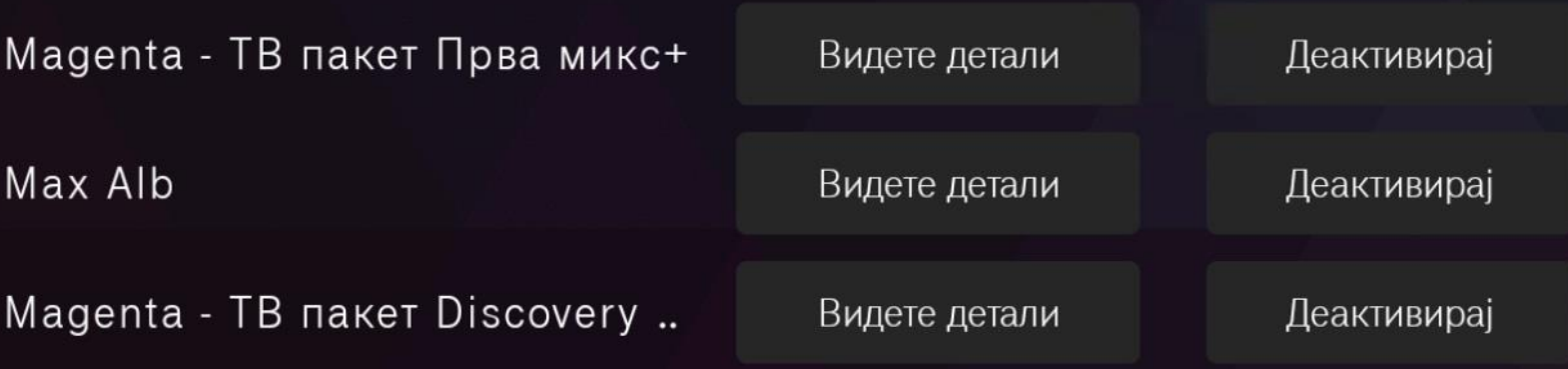

На екранот, во долниот дел ќе ви се покажат сите веќе активни дополнителни пакети. Кликнете на копчето ОДБЕРЕТЕ ДОПОЛНИТЕЛЕН ТВ ПАКЕТ во горниот дел од екранот.

## Одберете ТВ пакет којшто сакате да го активирате

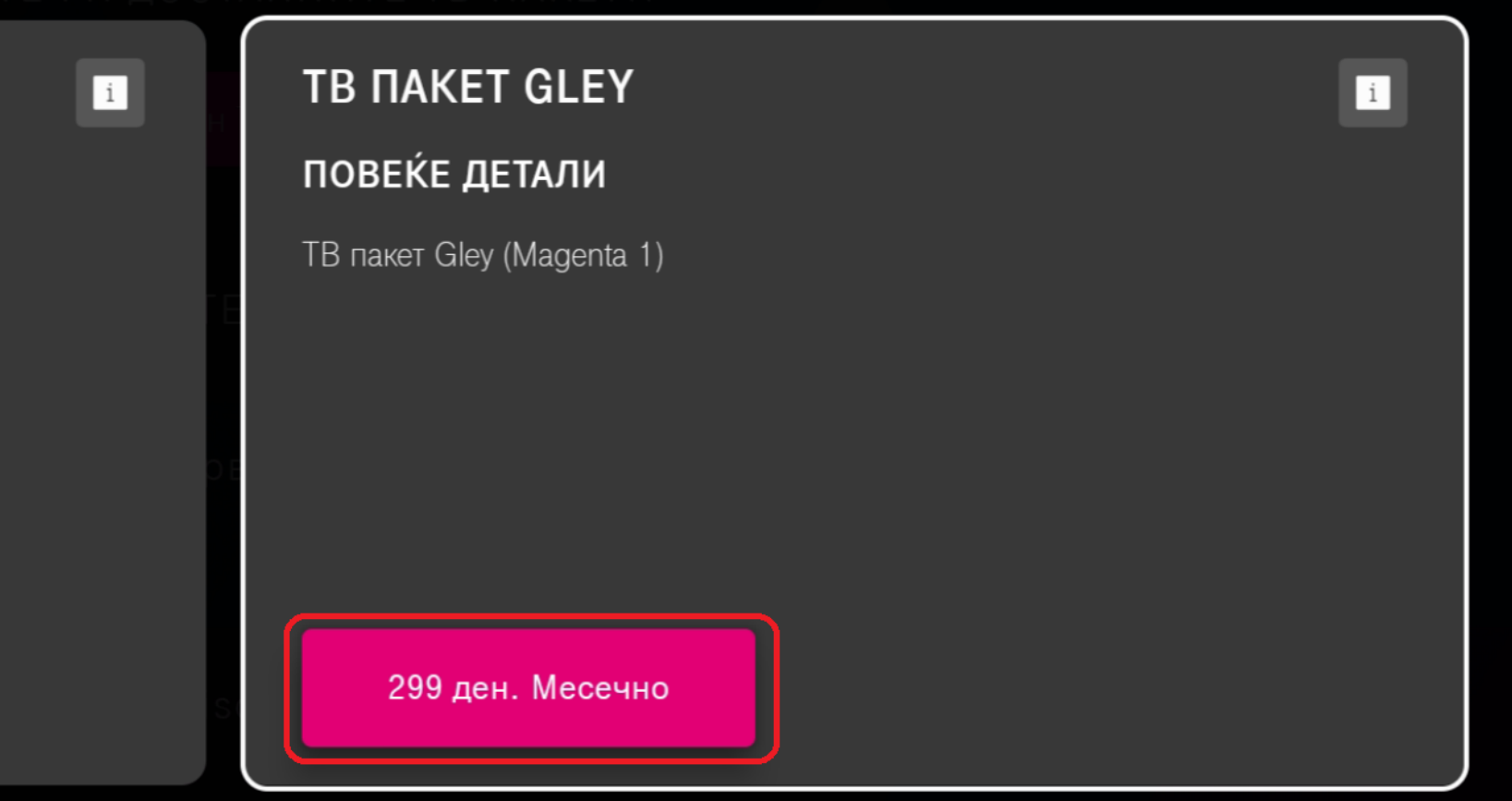

Во листата пронајдете го и одберете го **пакетот Gley** и потврдете го активирањето.

Ви благодариме за активацијата на ТВ пакетот ТВ пакет Gley! Вашето барање е примено. Потребно е време за да се активира Вашата претплата.

## Потврдете го активирањето на ТВ пакетот

ТВ пакетот ќе ви биде активен се додека користите ТВ услуга од Македонски телеком или не го деактивирате истиот.

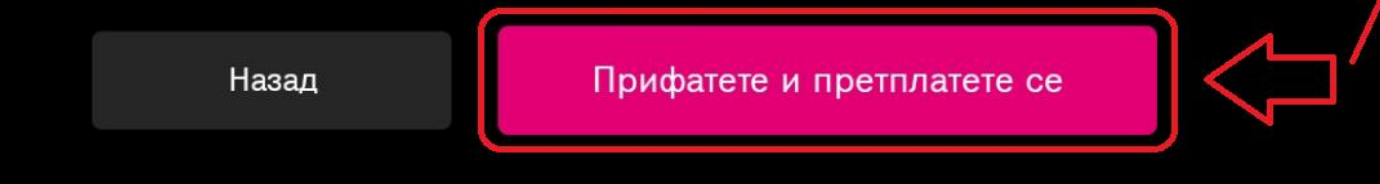

По кликање на копчето **ПРИФАТЕТЕ И ПРЕТПЛАТЕТЕ СЕ**, во горниот дел од екранот ќе се појави порака  $\blacksquare$ порака [ Ви благодариме за активациајта на ТВ пакетот ТВ пакет GLEY! ] во горниот дел од екранот. како потврда за успешно активирање на ТВ пакетот GLEY.

## УПРАВУВАЈТЕ СО ДОПОЛНИТЕЛНИ ТВ ПАКЕТИ

!!! Барањето за активирање се обработува. Ве молиме почекајте да заврши обработката.

Откако пакетот ќе се прикаже во листата на активни пакети подолу, за побрзо да Ви бидат достапни каналите,

рестартирајте го MagentaTV приемникот преку далечинскиот управувач со долго притискање на копчето за исклучување.

## ПОГЛЕДНЕТЕ ГИ ДОСТАПНИТЕ ТВ ПАКЕТИ

Одберете дополнителен ТВ пакет

### АКТИВНИ ДОПОЛНИТЕЛНИ ТВ ПАКЕТИ

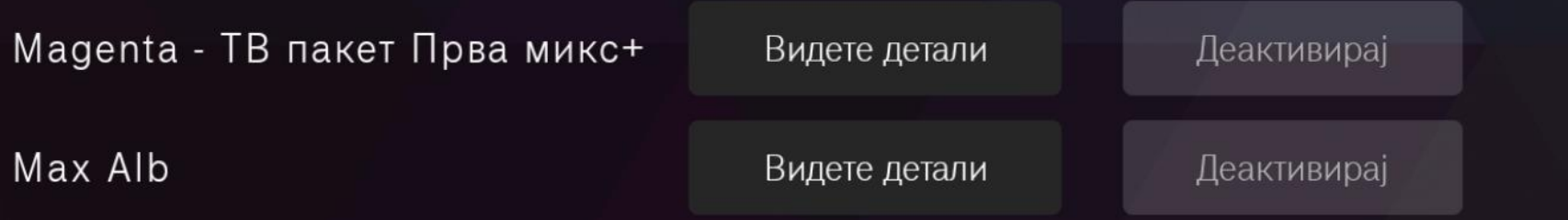

За целосно активирање на пакетот во системите потребно е кратко време. Процесот е завршен откако пакетот Gley ќе се појави во листата на веќе активни дополнителни ТВ пакети. Во меѓувреме може да продолжиме со регистрација на платформата Gley.mk

## Регистрирање корисничка сметка **на GLEY.mk**

За да регистрирате сопствена бесплатна корисничка сметка на Gley, потребно е да ја посетите страницата [www.gley.mk](http://www.gley.mk/)

Тоа може да го направите преку веб пребарувач на вашиот компјутер или лаптоп или преку пребарувач на мобилниот телефон, како што е прикажано во продолжение.

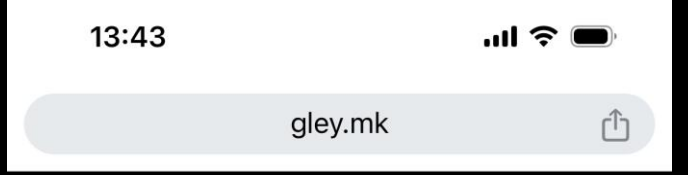

# $\blacktriangleright$

#### ШТО САКАШ КОГА САКАШ КОЛКУ САКАШ

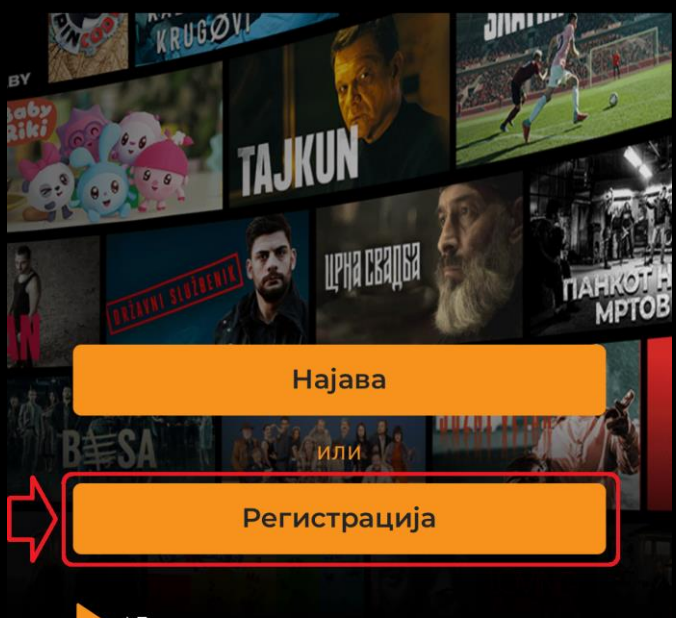

\*Достапноста на содржините зависи од регионот кај што се наоѓате

Инсталирајте ја апликацијата! Download on the App Store  $\leftarrow$  $\left[26\right]$  $0.0.0$  Посетете ја страницата www.gley.mk и на почетниот екран одберете РЕГИСТРАЦИЈА.

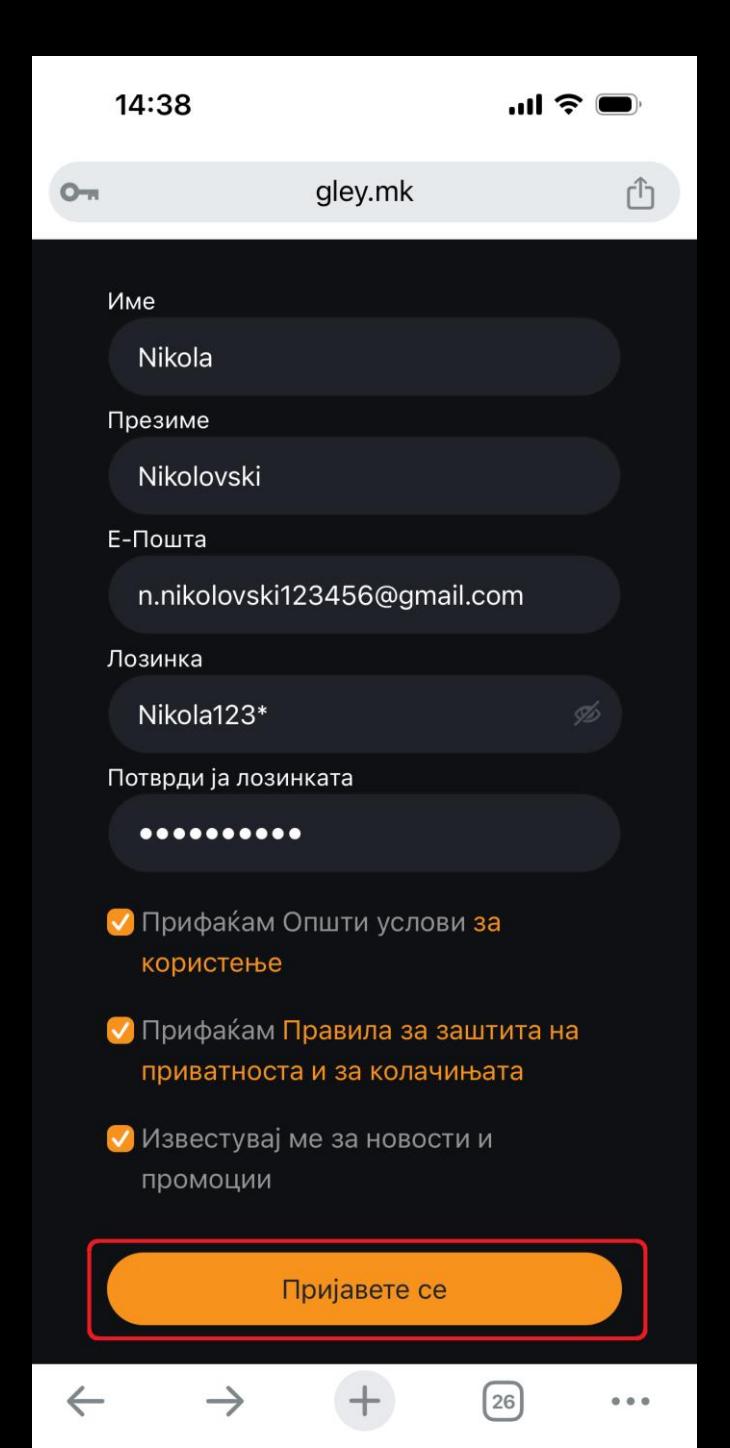

На следниот екран пополнете ги бараните податоци. Внимавајте да внесете точна адреса за вашата електронска пошта, на која ќе добиете порака за потврда на регистрацијата.

Означете ги полињата за прифаќање на општите услови, заштита на приватност и колачиња, и потврдете со притискање на копчето **ПРИЈАВЕТЕ СЕ**.

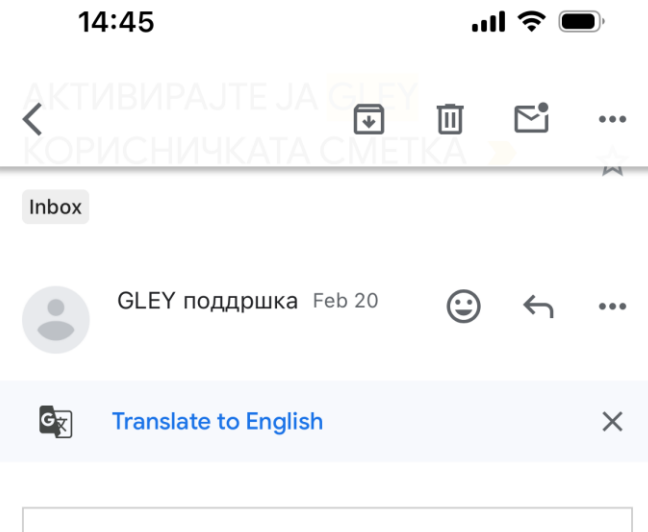

### **AKTUBUPAJTE JA GLEY КОРИСНИЧКАТА СМЕТКА**

За успешно да ја завршите регистрацијата, кликнете на следниов линк за да ја потврдите е-поштата

#### Потврди n.nikolovski123456@gmail.com

Во случај наведениот линк да не работи, во својот прелистувач ископираіте го следниов линк:

https://gley.mk/subscriber/verify\_email/?token= b3BlbnNzbC1GVVB2aVoxcTNJRnZUSH RkVEIzOURjVUxueDU4UU9HM0NQcjIHUTJOa0cwPQ==&email=a. Ќе добиете информација дека треба да ја потврдите вашата е-пошта. Отворете ја апликацијата која ја користите за пристап до вашата е-пошта, отворете ја пораката која ја добивте од Gley и кликнете на копчето ПОТВРДИ.

Со ова, регистрирањето на вашата корисничка сметка на Gley е завршено. Немате обврска за дополнително плаќање, бидејќи услугата веќе ја активиравте преку Телеком. Сега е потребно само да ги поврзете Gley сметката и Gley ТВ пакетот активиран преку Телеком.

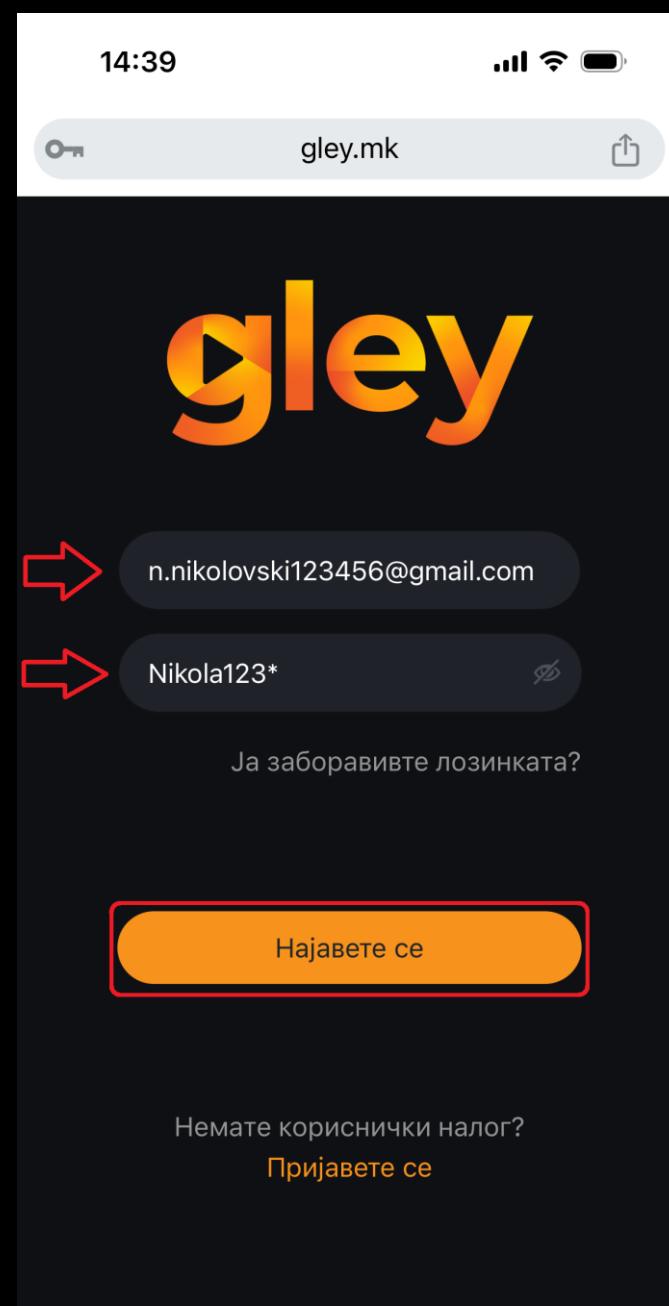

 $\cdots$ 

Откако ќе кликнете на копчето за потврда во електронската порака која ја добивте од Gley, потребно е да се најавите на GLEY преку пребарувач во мобилниот телефон, да ги внесете корисничкото име и лозинката кои ги внесовте при регистрацијата и да кликнете на копчето **НАЈАВЕТЕ СЕ**.

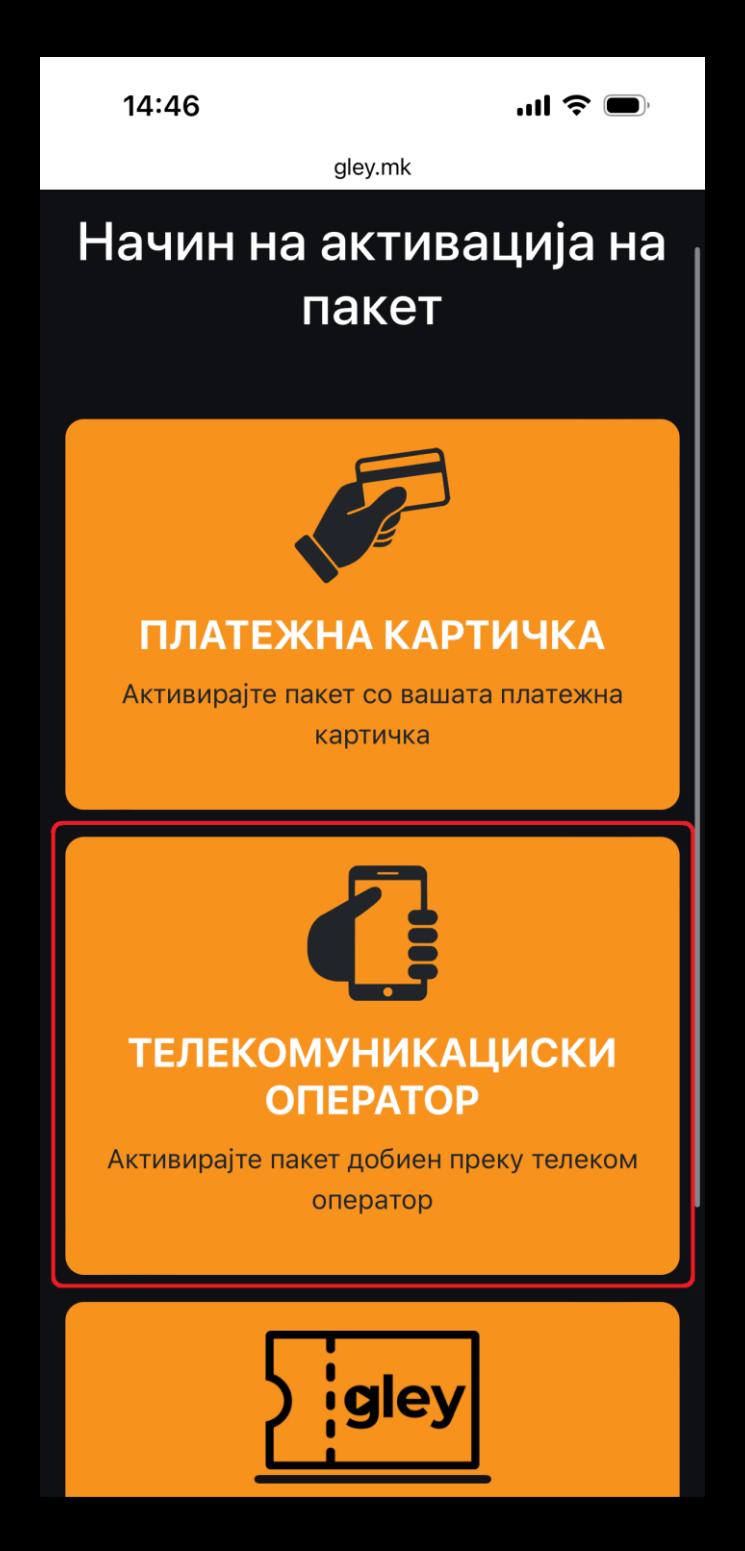

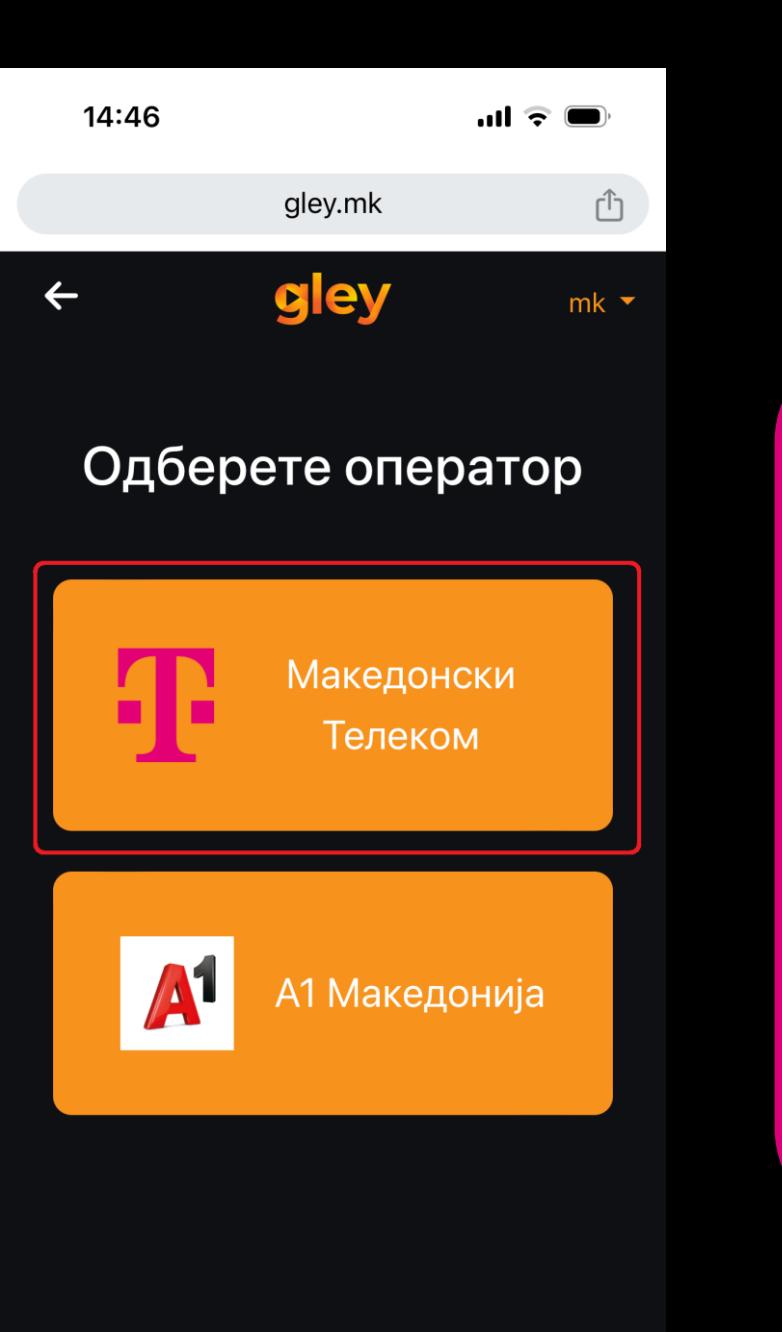

26

 $\bullet\bullet\bullet$ 

 $\leftarrow$ 

На следниот екран, за начин на активација на пакет, одберете **ТЕЛЕКОМУНИКАЦИСКИ ОПЕРАТОР** и следно, одберете го операторот **МАКЕДОНСКИ ТЕЛЕКОМ**.

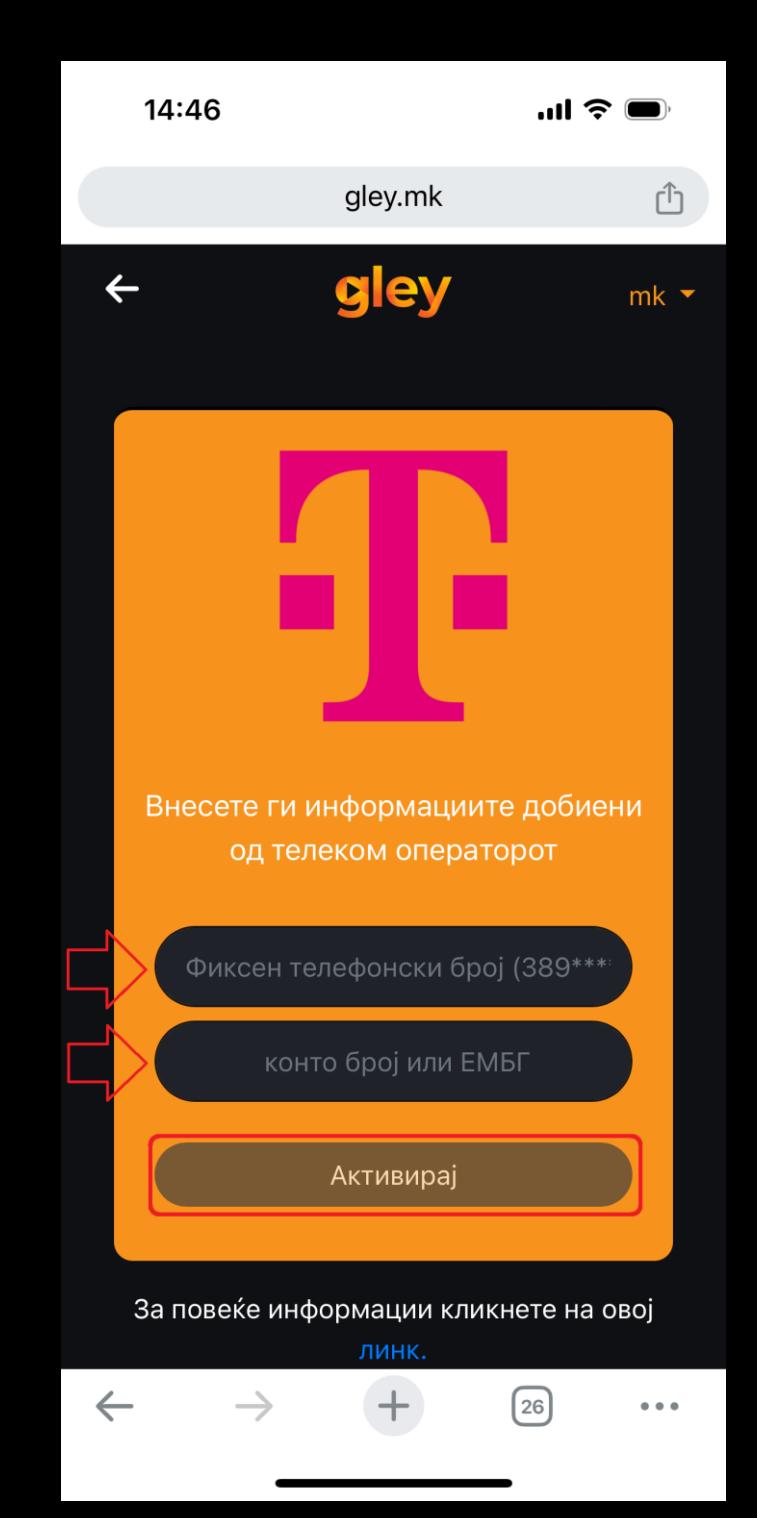

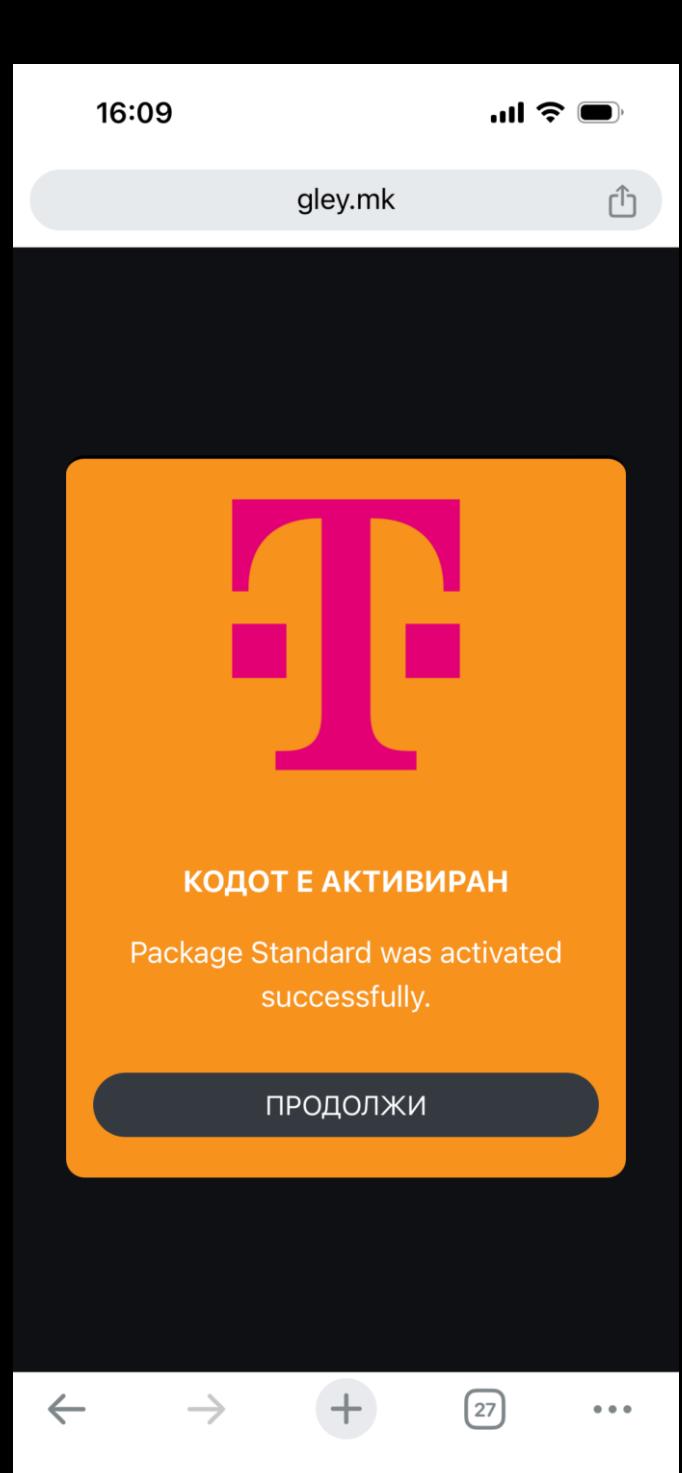

Внесете го фиксниот телефонски број на кој, преку MagentaTV, веќе го активиравте GLEY дополнителнот пакет. Внесете го конто бројот од вашата сметка или единствениот матичен број на сопственикот на претплатничкиот договор со Македонски Телеком, кликнете **АКТИВИРАЈ** и поврзувањето автоматски ќе се реализира. Сега останува само да го поврзете MagentaTV Boxот со вашата GLEY сметка. Тука повторно се враќате на MagentaTV Box.

## Поврзување на MagentaTV Box со вашата корисничка GLEY сметка

За да се најавите на **Gley** преку **MagentaTV** потребно е да ги имате поминато чекорите од упатството досега, односно да сте веќе регистрирани и најавени со вашето корисничко име и лозинка на **www.gley.mk** 

**ВИДЕОТЕКА** Ď **ВИДЕО КЛУБ** | АПЛИКАЦИ **ТВ КАНАЛИ**  $\mathsf{T}\mathsf{V}$ ДОМА <u>රාදු</u>

## ФИЛМ НА ИВО ТРАЈКОВ

# НЕКРСТЕНИ ДЕНОВИ

Љубов, грев и казна. Планинското село Пиарџи е новата Содома и Гомора што целосно ќе исчезне во ноќта

## **BO MOMEHTOB HA TB**

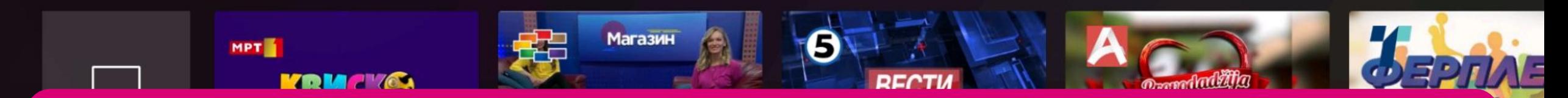

CO

На почетната страница на MagentaTV - ДОМА, во главното мени горе на екранот, одберете АПЛИКАЦИИ.

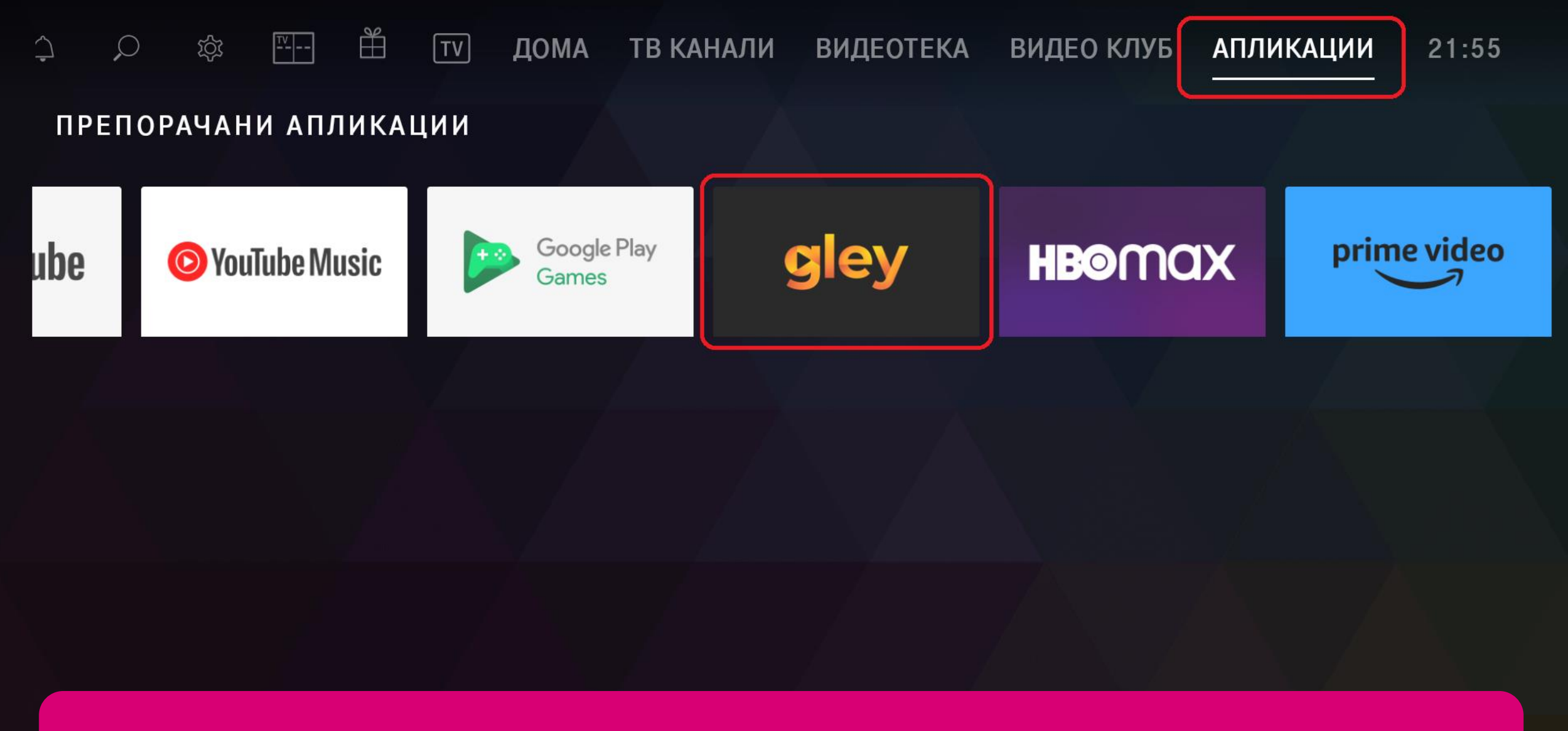

Пронајдете ја апликацијата **Gley** и кликнете ја. Доколку ја немате во листата апликации, преземете ја преку **Google Play Store**.

## Добредојдовте на GLEY

Првата македонска национална стриминг платформа. Се на едно место - најдобар избор на домашни, регионални и светски филмови и серии, како и детска содржина - преведени на македонски и албански јазик.

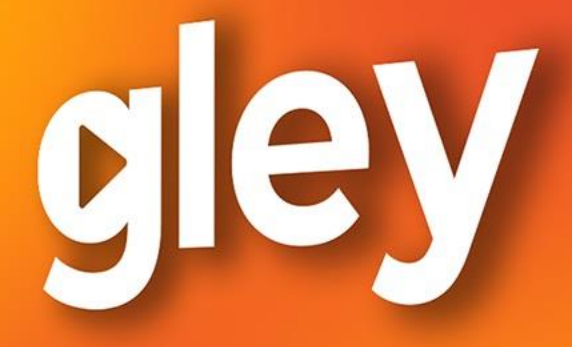

# КОГА, КАДЕ И **KOЛKY CAKAIII**

Активирајте го уредот

На почетниот екран на Gley, одберете АКТИВИРАЈТЕ ГО УРЕДОТ.

Логирајте се со вашето корисничко име и лозинка

Логирајте се со активациски код

Корисничко име

n.nikolovski123456@gmail.com

Лозинка

Nikola123\*

Отворете ја мобилната или WEB апликазијата и

внесете го следниот код:

123456789

https://gley.mk/profile/activate\_device

Логирајте се

Активирај уредот

За поврзување имате две опции: со внесување корисничко име и лозинка или преку логирање со активациски код.

Кај првиот начин, го внесувате вашето корисничко име и лозинка (истите што ги користевте при регистрацијата на www.gley.mk), кликате ЛОГИРАЈТЕ СЕ и активирањето на вашиот уред е завршено.

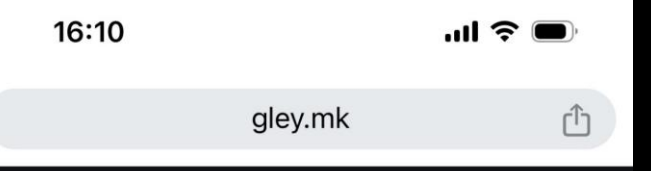

За пристап до содржините инсталирај ја апликацијата GLEY на мобилен телефон/таблет или Smart ТВ уред или пристапи на www.gley.tv на компјутер.

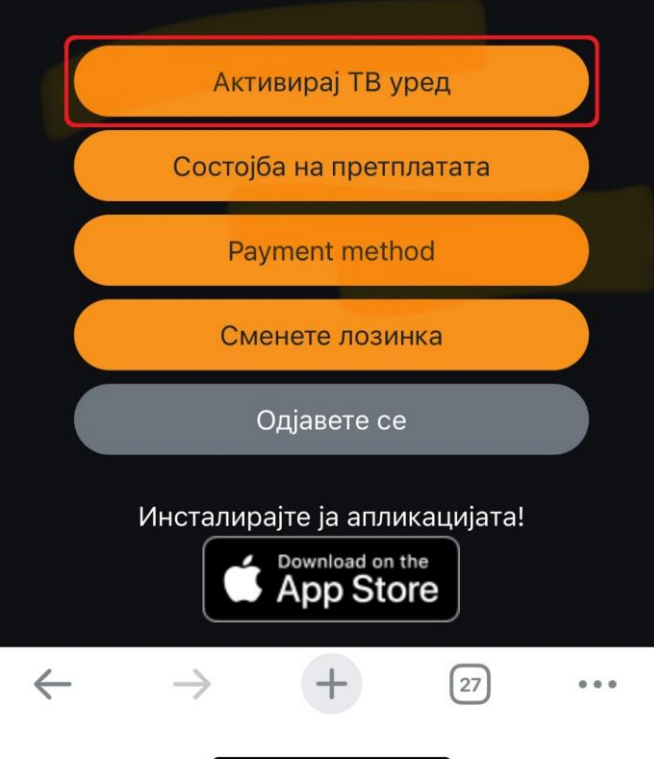

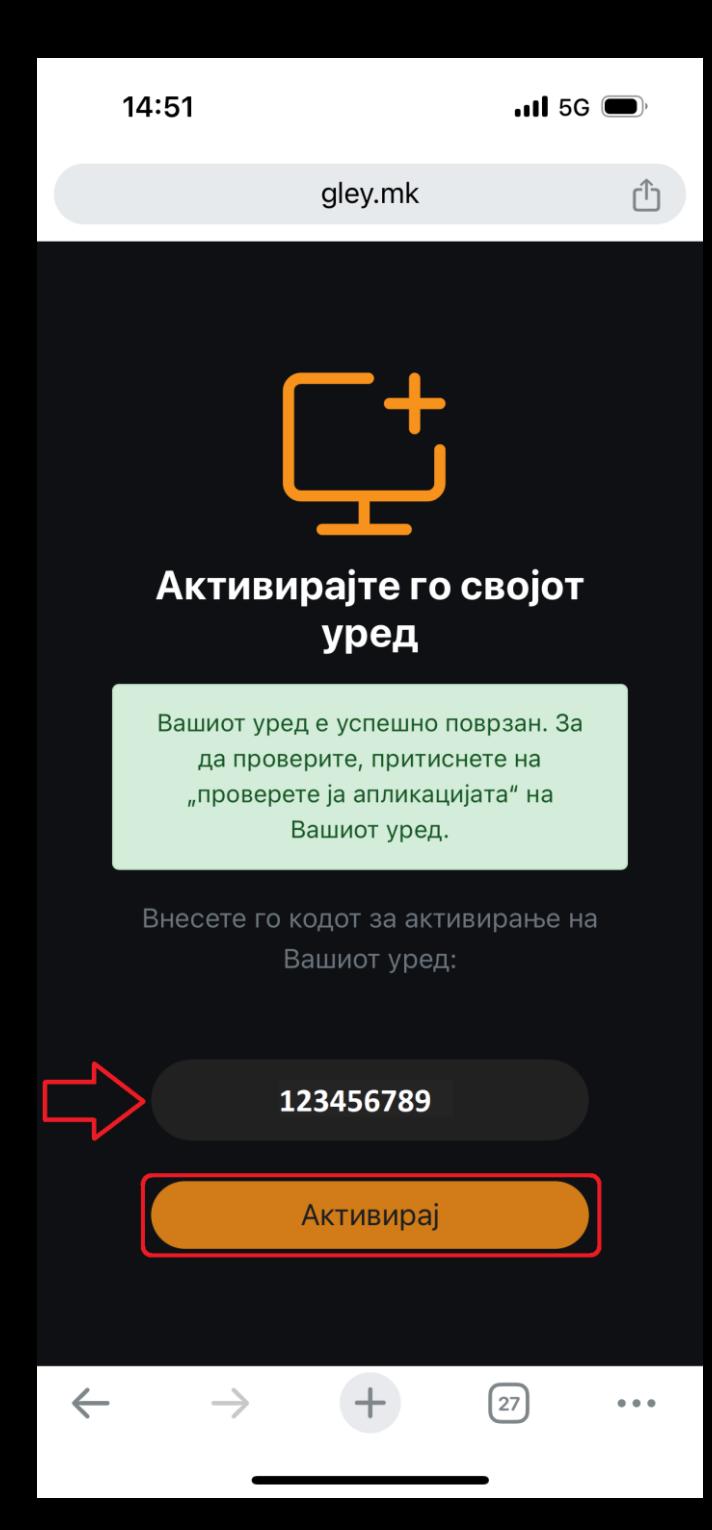

Кај вториот начин на активирање, преку активациски код, вратете се повторно на [www.gley.mk](http://www.gley.mk/) и одберете **АКТИВИРАЈ ТВ УРЕД**. Внесете го кодот за активирање на вашиот уред кој го добивте во Gley апликацијата на **MagentaTV Box**, кликнете **АКТИВИРАЈ** и вашиот **MagentaTV Box** е поврзан со вашата **Gley сметка.** Сега можете да уживате во богатата понуда на локални, регионални, детски и филмски хитови во вашиот дом, кога сакате.

Уживајте со **MagentaTV** и **Gley**!